## 學生設定外系「副修模組」及院「跨領域模組」

## 操作說明

1.進入本校新的校務系統 [\(https://infosys.nttu.edu.tw/\)](https://infosys.nttu.edu.tw/)。 2.輸入用戶及密碼 用戶:輸入學號 密碼:輸入個人校務系統密碼 選擇系統:教務系統 驗證碼:輸入圖檔中的數字

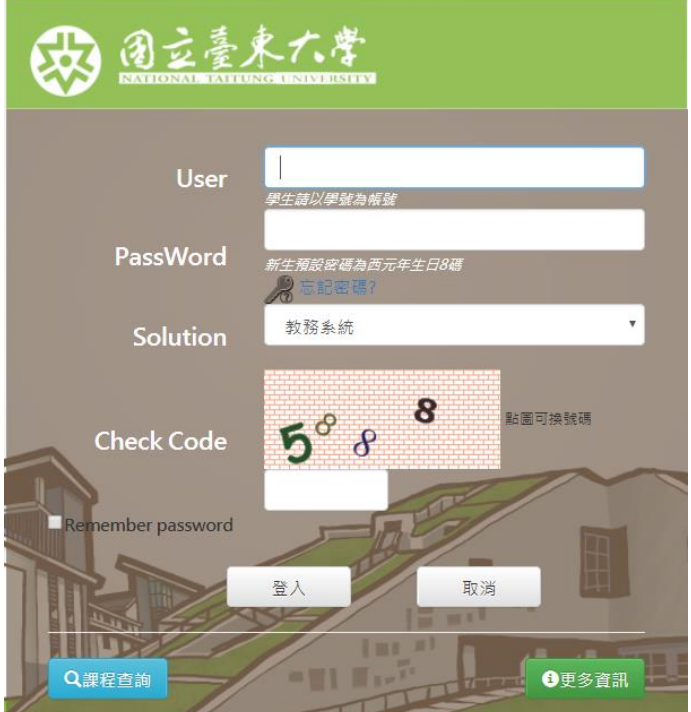

3、選擇[選課]/[副修模組設定]/[新增副修模組]

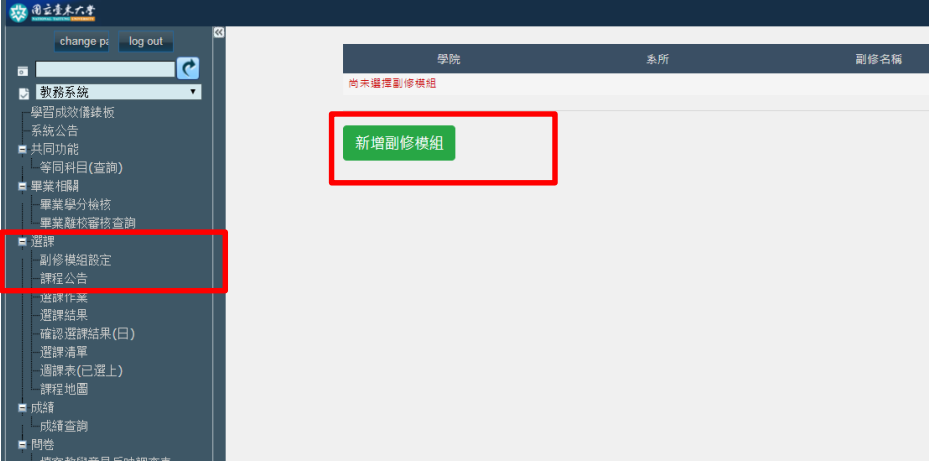

4. 選定[學院]/[系所]/[副修名稱] ,按下儲存

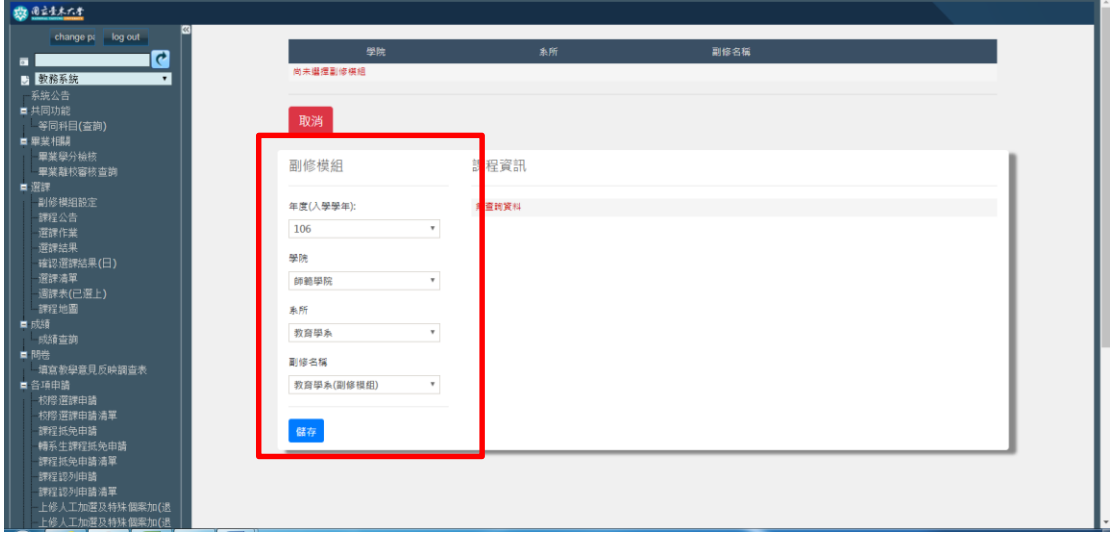

4.選定[學院]/[系所]/[副修名稱/][跨領域模組] ,按下儲存

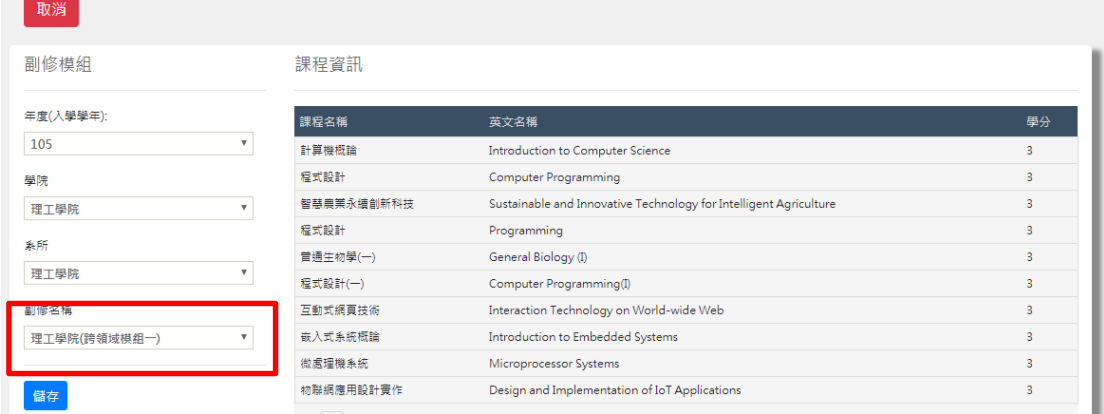

5. 至畢業學分檢核確認〔副修模組〕或〔跨領域模組〕。

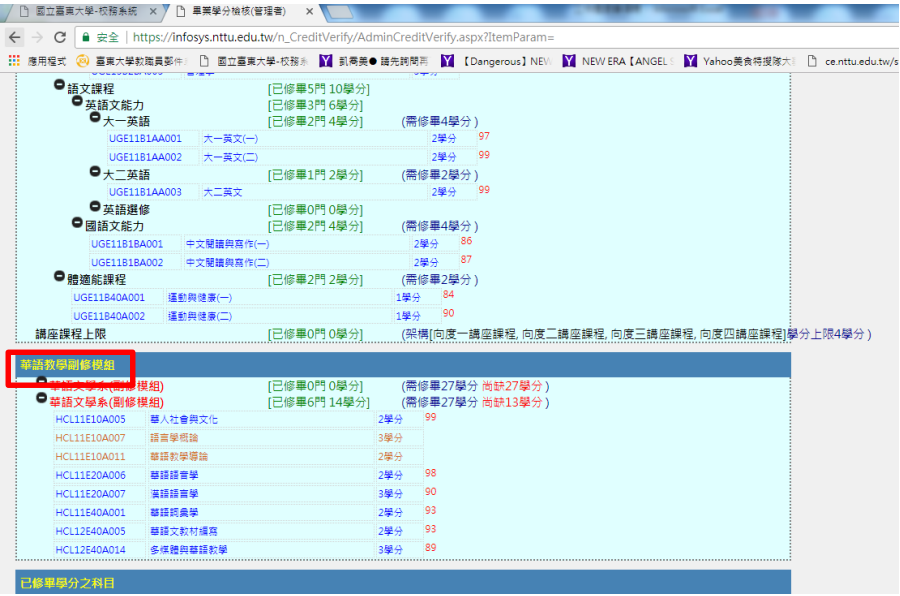